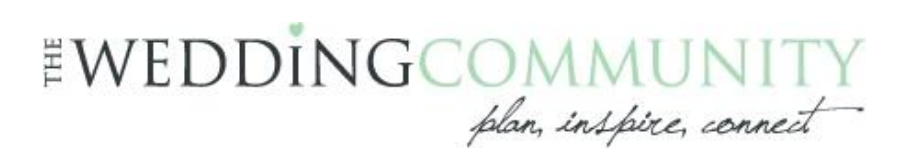

# **My Wedding Website Instructions**

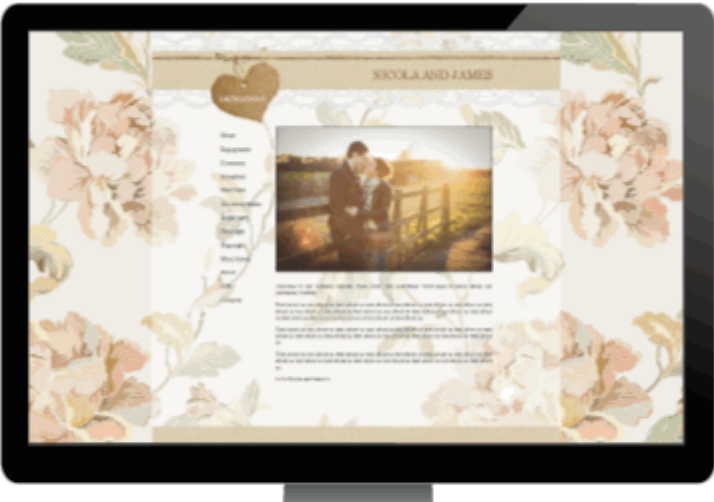

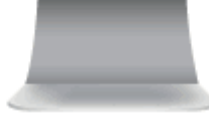

# Contants

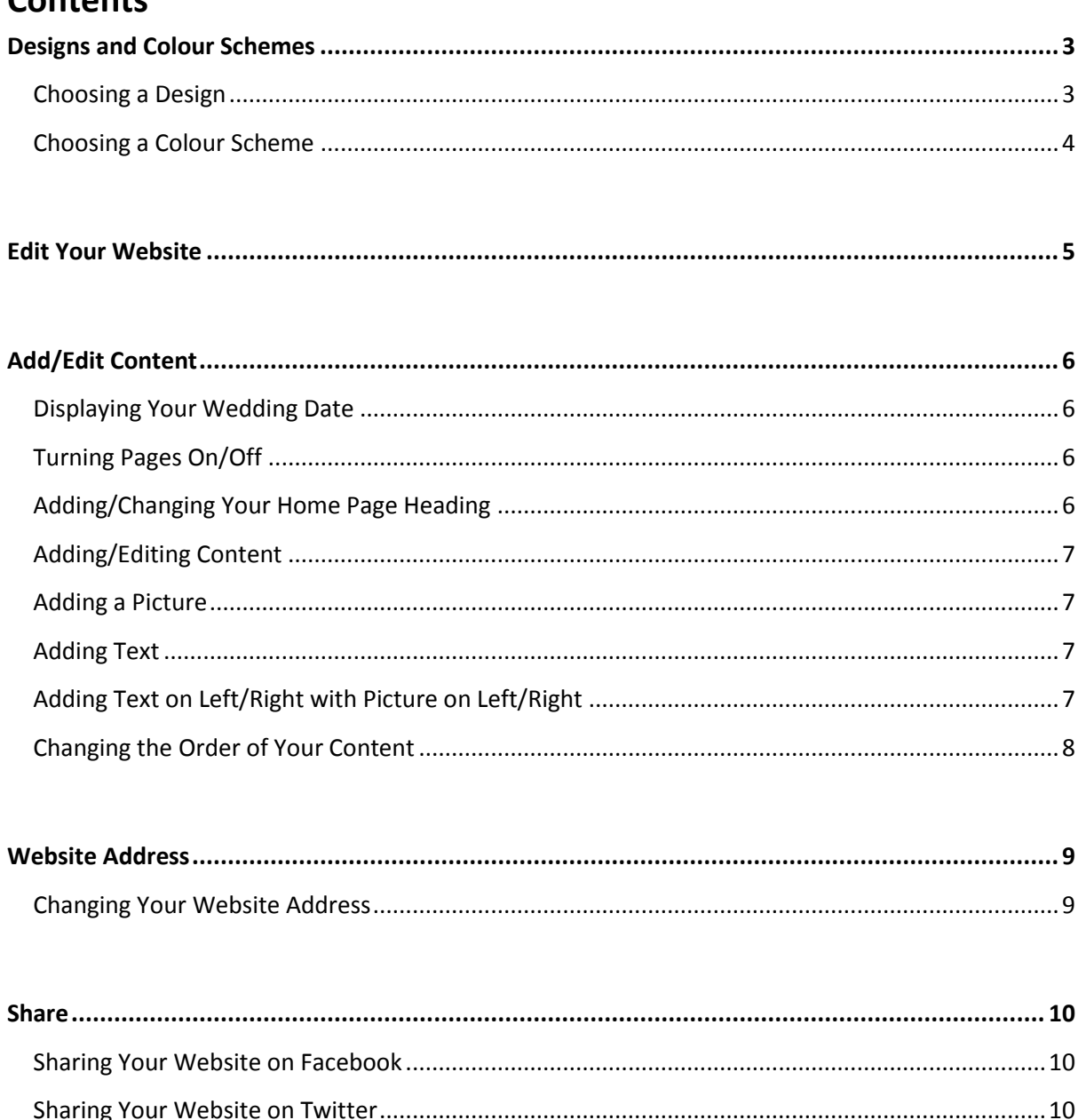

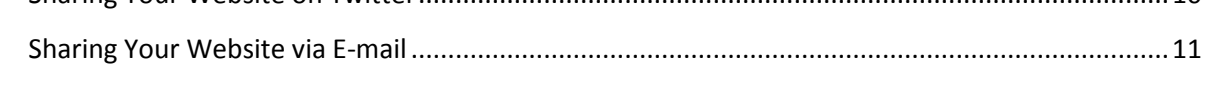

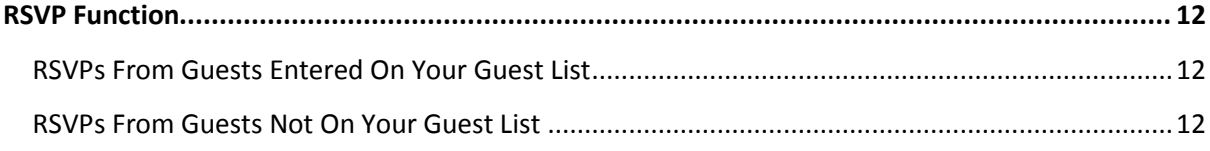

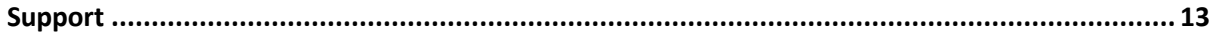

# <span id="page-2-0"></span>**Designs and Colour Schemes**

#### <span id="page-2-1"></span>**Choosing a Design**

To select a design for your website, hover over/click on the image of the design you'd like. You can then either select the design or preview it as a live website.

#### **Wedding Polka Dots**

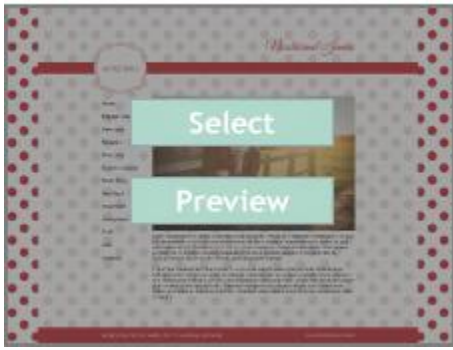

Designs with coloured hearts below are available in a choice of colours.

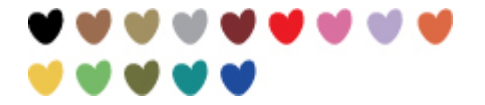

#### **Matching Stationery from The Card Gallery**

Matching wedding stationery for each website design is available from The Card Gallery. To view a stationery collection click the link below the design.

#### **10% off Wedding Stationery**

Get 10% off your wedding stationery order from [The Card Gallery](http://www.thecardgallery.co.uk/section.php/945/1/wedding-invitations) by entering code TWC10 at the checkout.

#### <span id="page-3-0"></span>**Choosing a Colour Scheme**

If the design you have selected is available in more than one colour you will be given the choice of which colour scheme you would like for your website. As you click each coloured heart you will see a preview on the left, and once you have decided on a colour scheme click **'Select Colour'** to go to the **'Edit Your Website'** page.

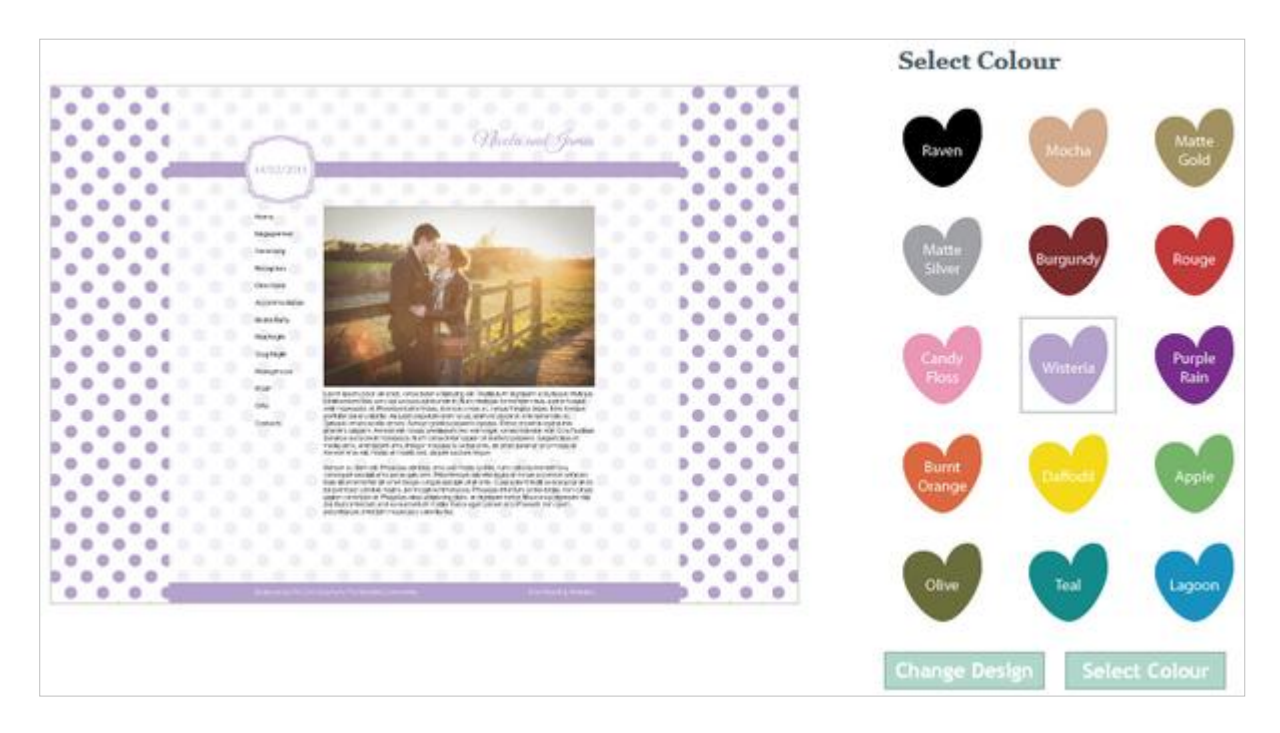

### <span id="page-4-0"></span>**Edit Your Website**

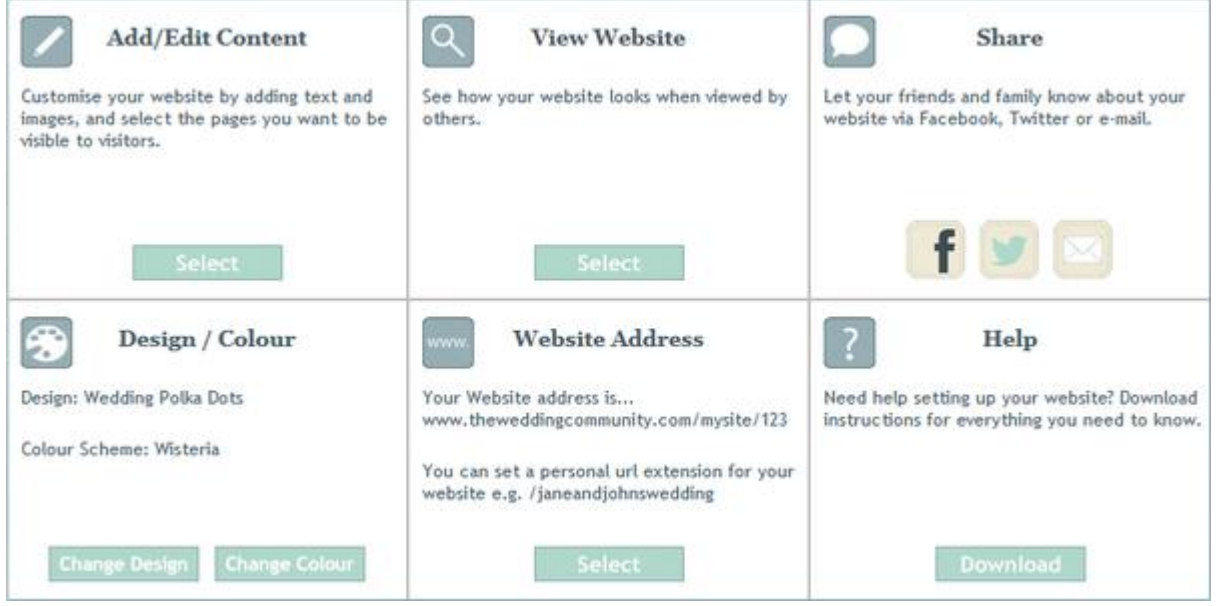

There are a number of options on this page for customising your website...

#### **Add/Edit Content**

Opens a new window where you can customise the content of your website by adding text and pictures, and choose which pages you want to be visible to visitors.

#### **View Website**

Opens a new window where you can see how your website looks when other people visit it, without any of the editing options.

#### **Share**

Let your friends and family know about your website via Facebook, Twitter or email.

#### **Design / Colour**

See which design and colour scheme combination you are using, and change your design/colour scheme if required.

#### **Website Address**

See what your website address is and change it to a unique, personal address.

# <span id="page-5-0"></span>**Add/Edit Content**

#### <span id="page-5-1"></span>**Displaying Your Wedding Date**

Your wedding date is entered via your profile page rather than your My Wedding Website Tool. To display your wedding date on your website...

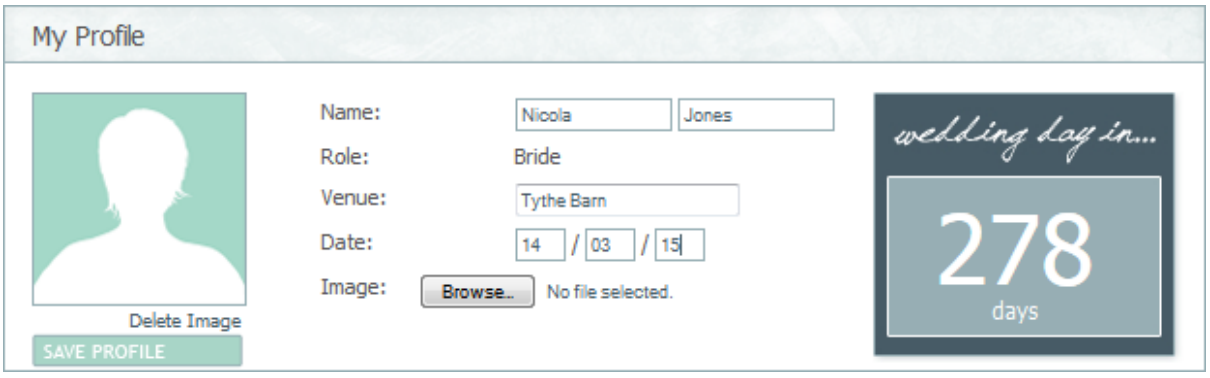

- 1. Click on the **'My Profile'** tab whilst logged in to your account
- 2. Click **'Edit Profile'** under your profile picture
- 3. Enter your wedding date in the date field
- 4. Click **'Save Profile'**

#### <span id="page-5-2"></span>**Turning Pages On/Off**

You can choose which pages you would like to be visible on your website. To turn a page on or off...

Show this page on website

- 1. Select a page from the list on the left hand side
- 2. Click **'Add/Edit Content'**
- 3. Tick/untick the checkbox next to **'Show this page on website'**
- 4. Click **'Save'**

**Please note:** The home and RSVP pages cannot be turned off.

#### <span id="page-5-3"></span>**Adding/Changing Your Home Page Heading**

On your home page you can display a custom heading e.g. Nicola and James...

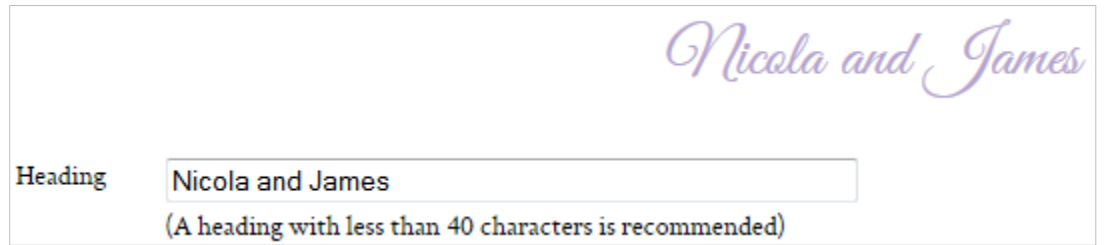

- 1. Click **'Add/Edit Content'**
- 2. Enter the heading you would like into the heading field
- 3. Click **'Save'**

#### <span id="page-6-0"></span>**Adding/Editing Content**

Text and pictures are added in sections. There are 4 different layout options for a section...

**Pic only** - Will add a section with just a picture

**Text only** - Will add a section containing just text

**Pic on left, text on right** - Will add a section with a picture on the left with text to the right of the picture

**Text on left, pic on right** - Will add a section with text on the left with a picture to the right of the text

#### <span id="page-6-1"></span>**Adding a Picture**

- 1. Click **'Add/Edit Content'**
- 2. Select **'Pic only'** from the Layout drop down list
- 3. Click **'Browse'** and locate the picture you want to add on your computer
- 4. Click **'Save'**

#### <span id="page-6-2"></span>**Adding Text**

- 1. Click **'Add/Edit Content'**
- 2. Select **'Text only'** from the Layout drop down list
- 3. Click into the text box and type the text you would like to add
- 4. Click **'Save'**

#### <span id="page-6-3"></span>**Adding Text on Left/Right with Picture on Left/Right**

- 1. Click **'Add/Edit Content'**
- 2. Select either **'Pic on left, text on right'** or **'Text on left, pic on right'** from the Layout drop down list
- 3. Click **'Browse'** and locate the picture you want to add on your computer\*
- 4. Click into the text box and type the text you would like to add
- 5. Click **'Save'**

**\*Please note:** When using the 'Pic on left, text on right' or 'Text on left, pic on right' options the picture will need to be small enough to fit a section of text next to it. Pictures at full width are 530px wide, so a picture of around 300px wide or smaller is recommended.

#### <span id="page-7-0"></span>**Changing the Order of Your Content**

If you have more than one section of content you can change the order the content will appear on your website by clicking and dragging the hand icon next to the section you want to move and placing it above/below another section of content.

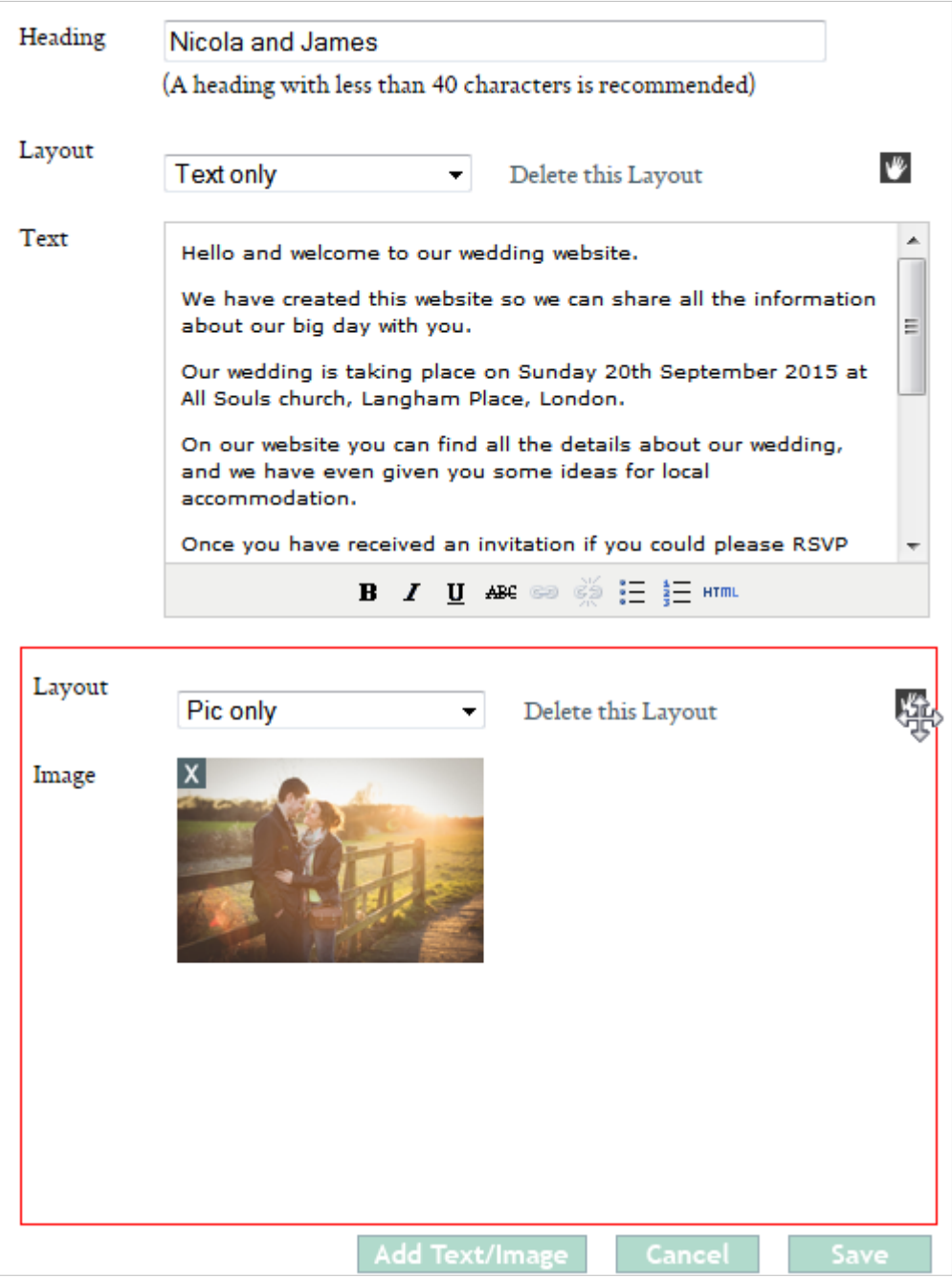

### <span id="page-8-0"></span>**Website Address**

You can change your website address extension to something personal to you, to help make it more memorable for you and your friends and family e.g. www.theweddingcommunity.com/mysite/nicola-and-james-wedding

Once your website address has been changed your previous website address containing your website id number (e.g. www.theweddingcommunity.com/mysite/123) will automatically redirect to your new website address.

**Please note:** You can only change your website extension once so please make sure you enter it correctly. The Wedding Community will not accept support requests to change website addresses which have been entered incorrectly.

#### <span id="page-8-1"></span>**Changing Your Website Address**

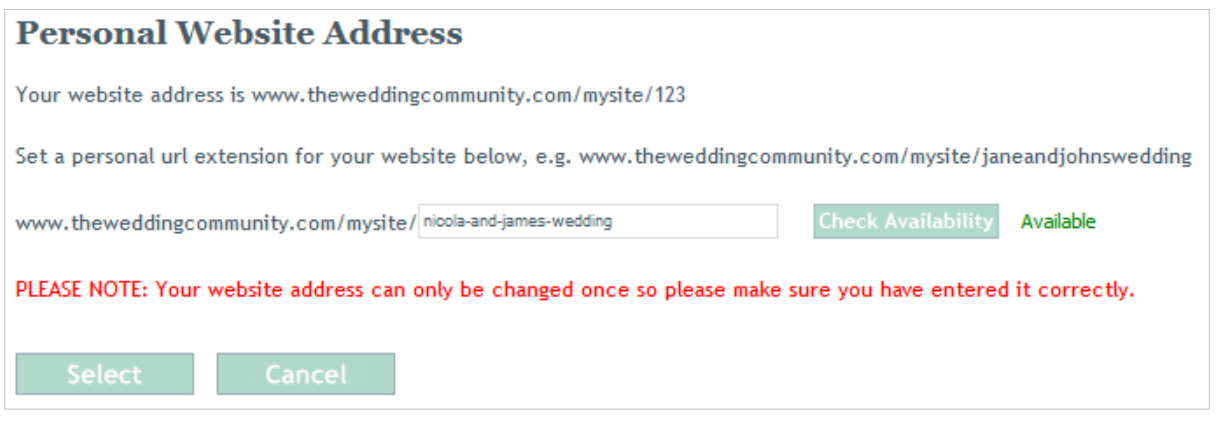

- 1. Click **'Select'** in the **'Website Address'** section of your Edit Your Website page
- 2. Enter the extension you would like to use e.g. nicola and james wedding
- 3. Click **'Check Availability'** to see if your chosen address is available
- 4. Click **'Select'**
- 5. A pop-up will show you what your full website address will be and check you happy with it and would like to change it
- 6. Click **'Confirm'**

### <span id="page-9-0"></span>**Share**

#### <span id="page-9-1"></span>**Sharing Your Website on Facebook**

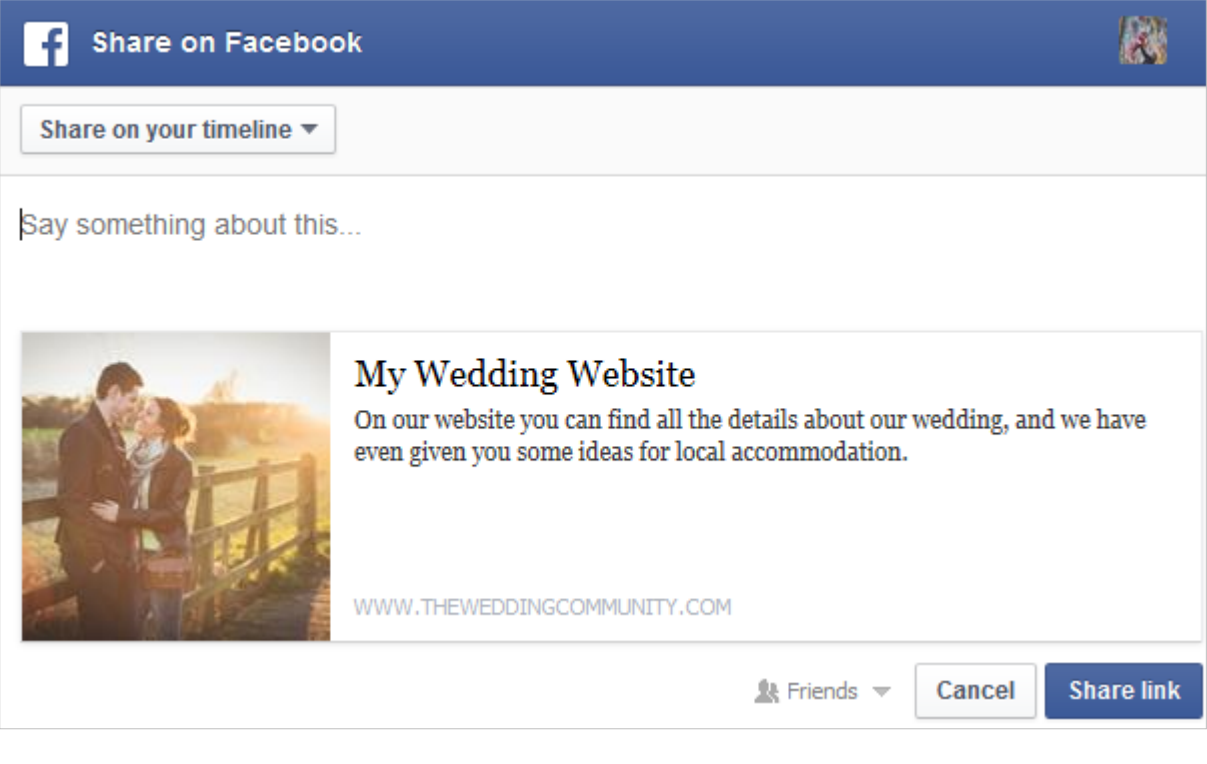

- 1. Click the **Facebook icon** in the share section of the **'Edit Your Website'** page
- 2. Select how you want to share your website using the drop down list
- 3. Type a message into the **'Say something about this'** field
- 4. Click **'Share Link'**
- 5. Your post will appear on your selected timeline

#### <span id="page-9-2"></span>**Sharing Your Website on Twitter**

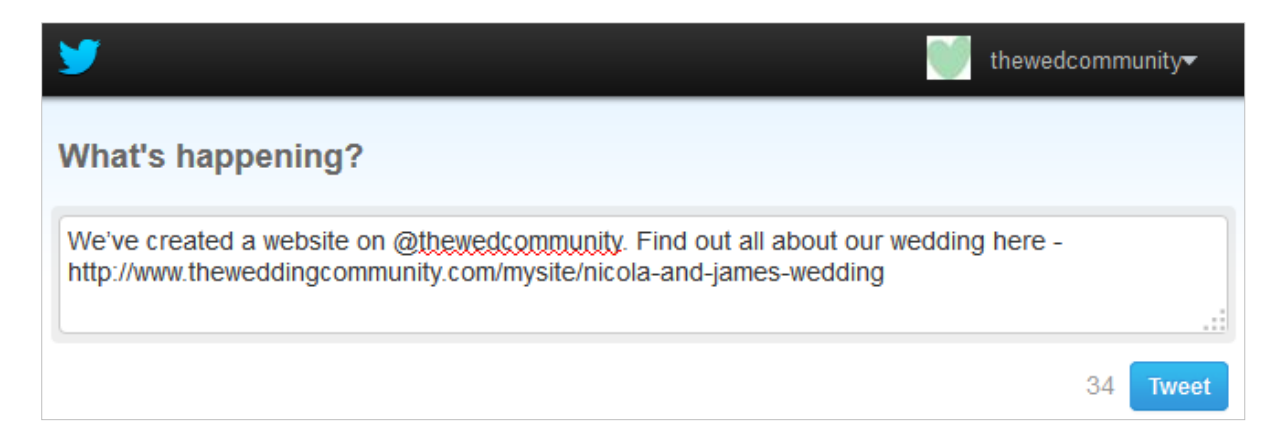

- 1. Click the **Twitter icon** in the share section of the **'Edit Your Website'** page
- 2. Edit the text if required, making sure you do not delete your website address
- 3. Click **'Tweet'**
- 4. Your tweet will appear on your Twitter feed

#### <span id="page-10-0"></span>**Sharing Your Website via E-mail**

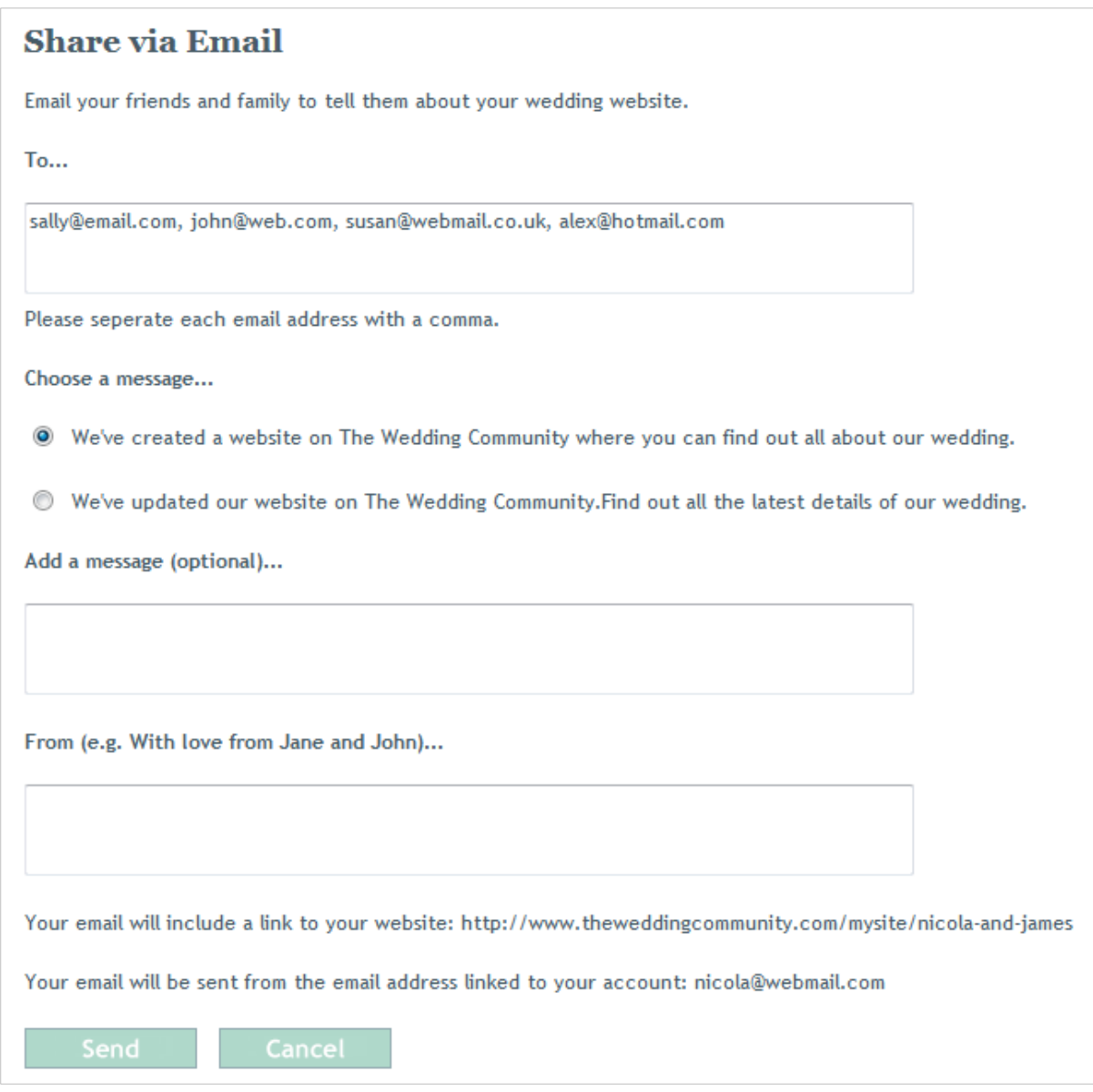

- 1. Click the **E-mail icon** in the share section of the **'Edit Your Website'** page
- 2. Enter the email addresses of the people you'd like to notify about your website into the **'To...'** field, separated by a comma
- 3. Choose a message
- 4. If you'd like to add an extra, custom message type it into the **'Add a message'** field
- 5. Enter your names/an ending in the **'From'** field
- 6. Click **'Send'**

## <span id="page-11-0"></span>**RSVP Function**

On the RSVP page of your website there is a form your guests can complete in order to submit their RSVPs. Once an RSVP has been submitted via your website it will automatically update your Guest List tool on your profile.

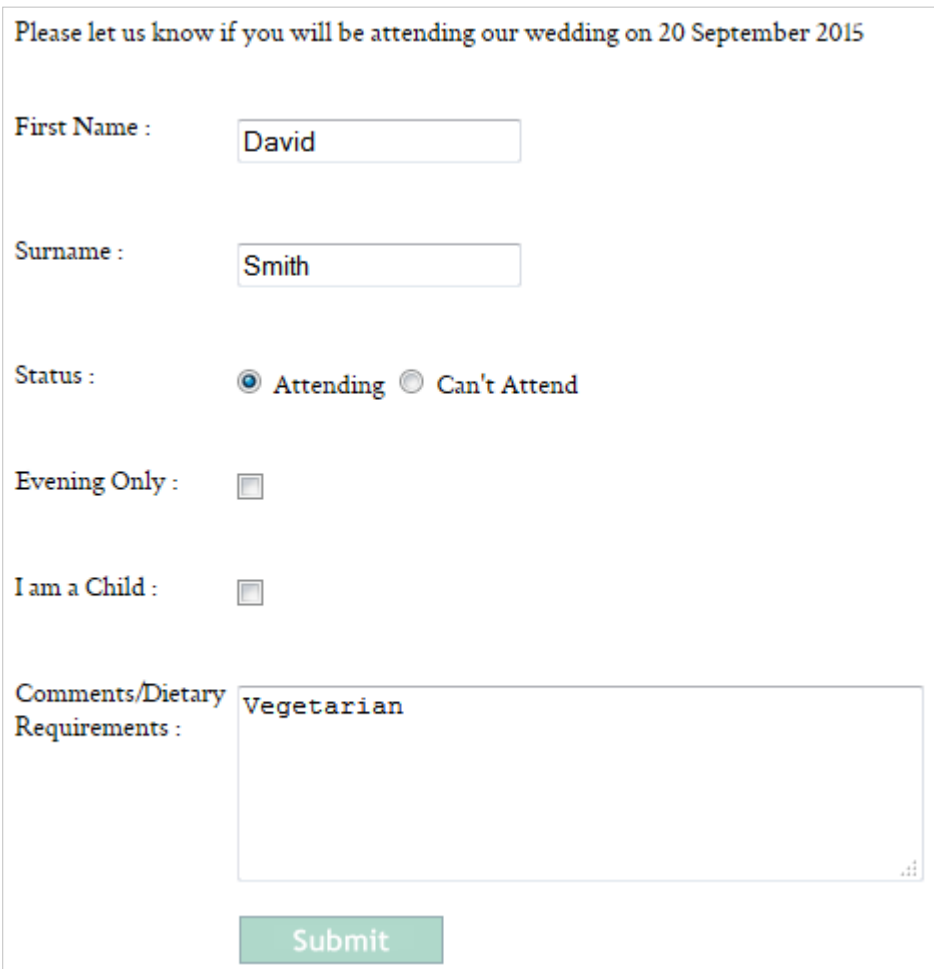

#### <span id="page-11-1"></span>**RSVPs From Guests Entered On Your Guest List**

If you have added guests to your Guest List tool on your profile and they then submit their RSVP using the form on your website, their status will automatically be updated.

**Please note:** Guests who are on your Guest List tool who RSVP through your website must RSVP using exactly the same name you have given them in order for their status to be updated. If they RSVP using a variation of their name a new guest will be added to your Guest List tool and the existing guest's details will not be updated. e.g. Guest entered as **David Smith on your guest list must** not RSVP as Dave Smith or a new guest 'Dave Smith' will be added to your Guest List tool.

#### <span id="page-11-2"></span>**RSVPs From Guests Not On Your Guest List**

If you have not entered guests onto your Guest List tool they will automatically be added as they submit their RSVPs.

# <span id="page-12-0"></span>**Support**

If you need assistance setting up your wedding website please email our support team...

[support@theweddingcommunity.com](mailto:support@theweddingcommunity.com)